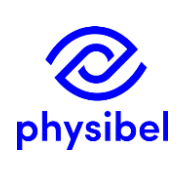

# How to set up and manage a network floating licence database: information for admins

PHYS01c

### Introduction

A network floating licence is operational with a locally deployed licence database from which users (automatically) request a seat when opening the Physibel application. The number of concurrent users is limited to the purchased number of seats.

This document explains how to set up and manage a **network floating licence database** for concurrent use of Physibel applications. This document is aimed at administrators of the database, not the users of it.

Some key aspects:

- The floating licence database is a file in .xml format
- The floating licence database needs to be stored in a location with a **fixed UNC**<sup>1</sup> **path** on which every concurrent user has **reading and writing rights** (e.g. Windows Share or company server).

Alternative licence options, not discussed in this document are: stand-alone (software licence or hardware key) and cloud-based floating (software licence).

The administrator needs to activate the software licence key and set up the database in the **Software Licence Manager**. Afterwards, database management is done through a separate **Floating Licence Viewer** application.

#### Access to Software Licence Manager

If the floating database administrator is also a user of the application, licence activation and setting up the database in the Software Licence Manager can be done upon first opening the application after installing.

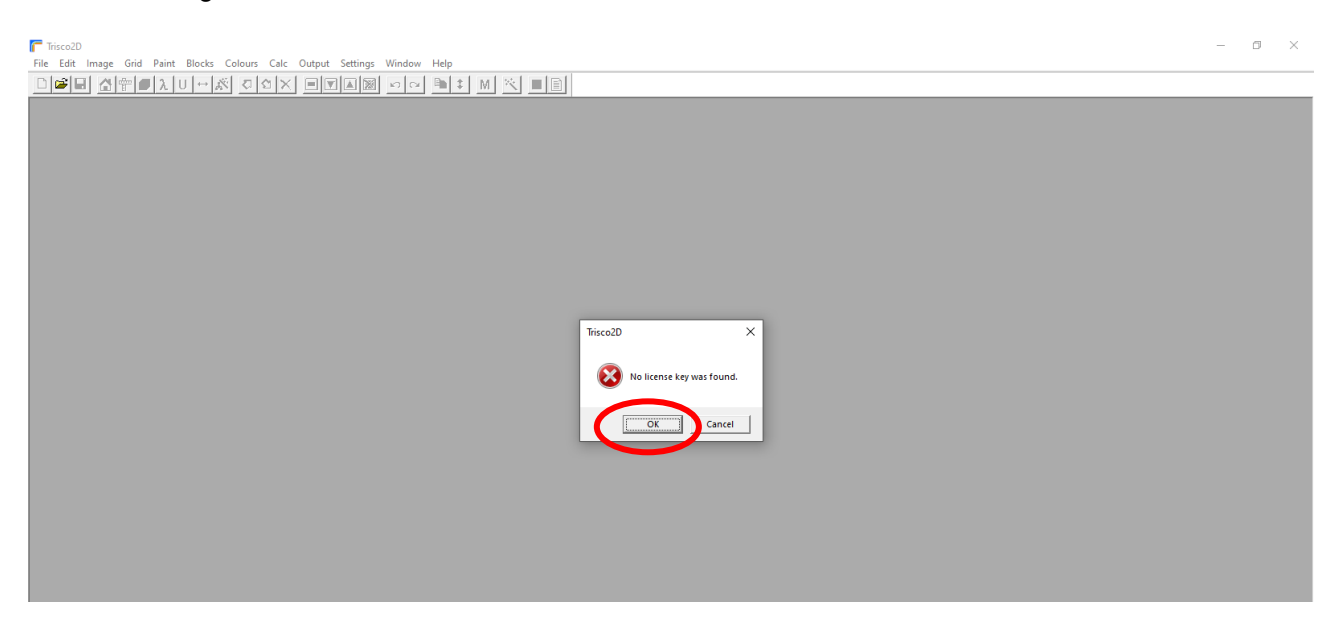

<sup>1</sup> Universal Naming Convention, e.g. \\servername\\share-name\\file-name

When first opening the application, the user will be notified that no software licence key was found on this computer. Press 'OK' to activate the licence.

The Software Licence Manager will open automatically and prompt the user to activate the licence. The computer needs to be connected to the internet for this licence activation. After first configuration, the Software Licence Manager can be accessed from the menu: *Help → Software Licence Manager…*

Alternatively, the Software Licence Manager can also be accessed from the command line. Change directory to where the Physibel application is installed and open via the following command (where "settingsfile" is the name of the applications .xml settings-file, e.g. "TRISCO v15.1.lw.xml", found in the folder where the application is installed) :

QlmLicenseWizard.exe /settings "settingsfile" /floating\_master

#### Software licence activation and database set-up

In the Software Licence Manager, make sure to check the box for activation of a network floating Licence.

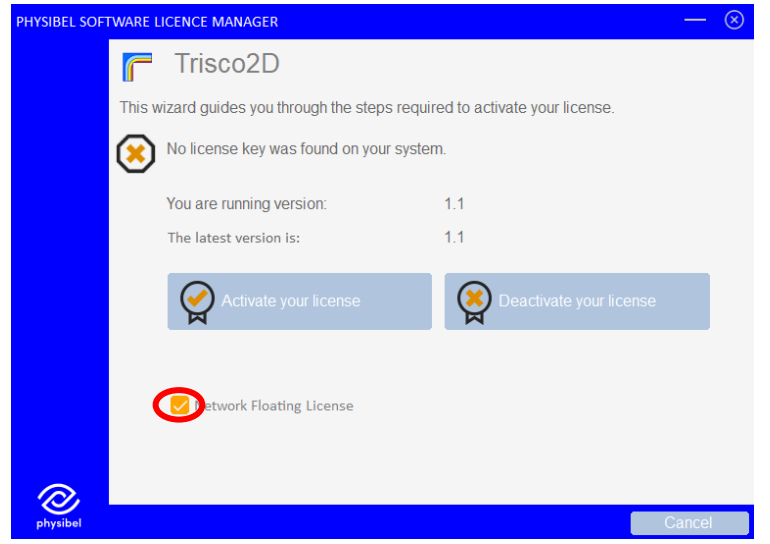

Next, select a location where the floating licence database (.xml format) will be created and register the location. Remember that this location is a fixed UNC path to which all users have reading and writing rights. Once the location is registered, moving the database is only possible through reregistering it in the Software Licence Manager.

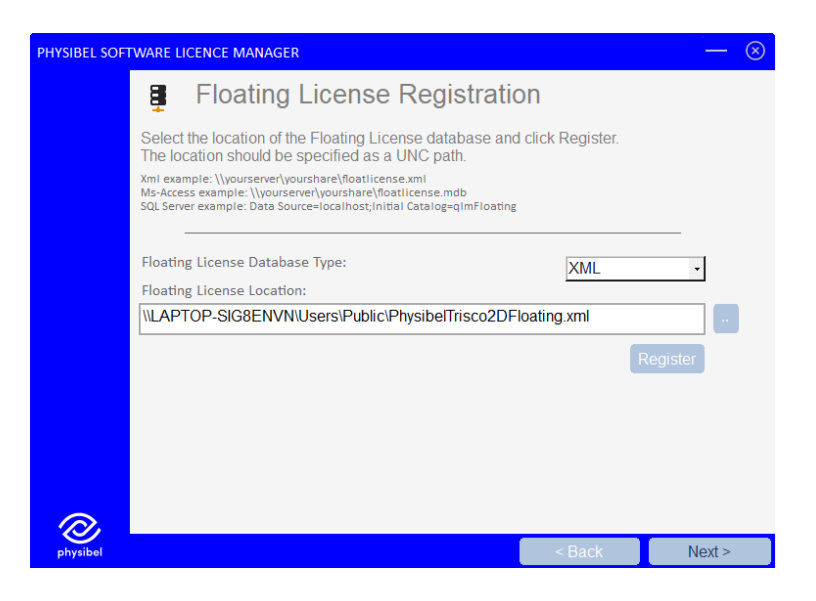

Next, you can fill in the licence activation key sent to you when purchasing the licence.

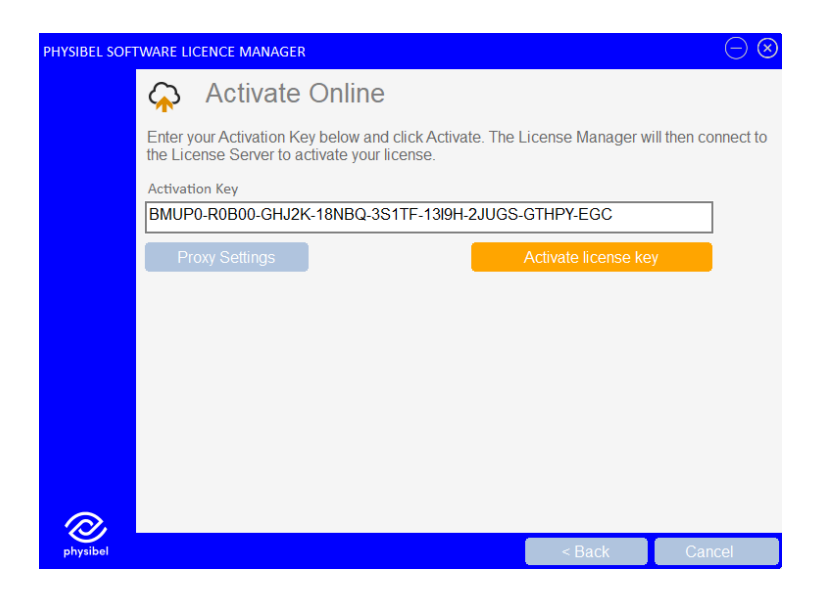

The system on which the software licence is activated is called the Master. If you want to move the Master to another computer, you need to first deactivate $^2$  the licence on the current Master and then follow the activation procedure on the new Master system.

## Managing the database in the Floating Licence Viewer

The Floating Licence Viewer is a stand-alone application distributed separately $^3$ . From the Floating Licence Viewer, used seats can be released (e.g. when an application crashes and the seat could not be returned properly). It is advisable not to distribute the Floating Licence Viewer among all users of the floating licence database.

 $2$  See "How to transfer a stand-alone software licence to a different computer" (PHYS01b) for how to deactivate a licence

 $^3$  In folder Program Files (x86)/Physibel/Redistrib/

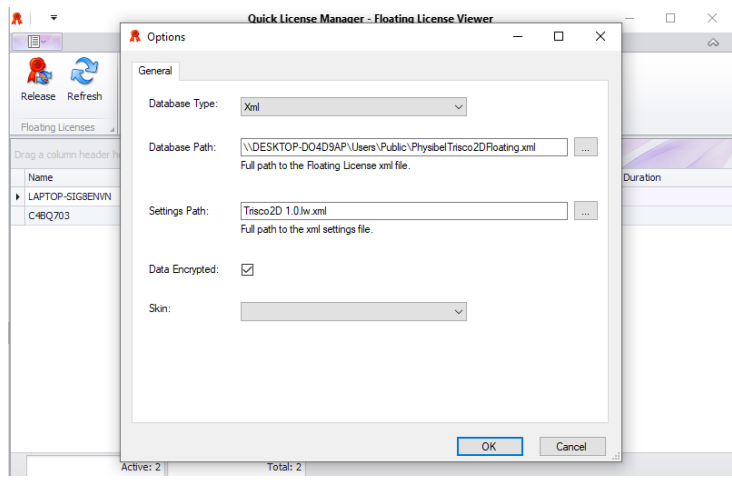

When first using the Floating Licence Viewer, go to options and set the paths to where the network floating database is located and to where the settings file is located (the applications .xml settingsfile, e.g. "TRISCO v15.1.lw.xml", found in the folder where the application is installed).

## Licence updates

When changes to the licence are made, e.g. subscription renewal, added features or added floating seats, the software licence needs to be reactivated. This can happen either by just opening the Physibel application on the Master where it was activated, or by opening the Software Licence Manager on the Master and reactivating the software licence.

## Physibel application updates $4$

When updating the application to a new major or minor version, the update must first be carried out on the Master in order to update the database. After a successful update on the Master, users can update the application on their computers to this version.

When updating to a new minor version or enhancement on the Master, it suffices to install the new version of the application and open it after successful installation.

When updating to a new major version on the Master, the licence must first be deactivated for the current major version. Afterwards, it can be reactivated for the new major version using the procedure described in this document.

<sup>&</sup>lt;sup>4</sup> See "How to update to a newer version" (PHYS01g) for more information